# City Newsletter

# From City Hall **From City Hall**

# Winter Garbage Service

# *Expect a few changes*

Our refuse collection truck has served us well for close to 10 years. How much more time we get out of it (equitably) is anyone's guess but we should plan on replacing it in five to seven years. In order to do so, we have to account for the depreciation on the vehicle as an expense of the garbage enterprise, budget for it and structure our rates so that we are able to put a certain amount in savings, every year, for the replacement of the truck. The Coffman Cove City Council, in pursuit of this goal, approved a resolution instituting a garbage collection rate increase of roughly 15%. On January 1 of 2015, the following garbage rates will become effective:

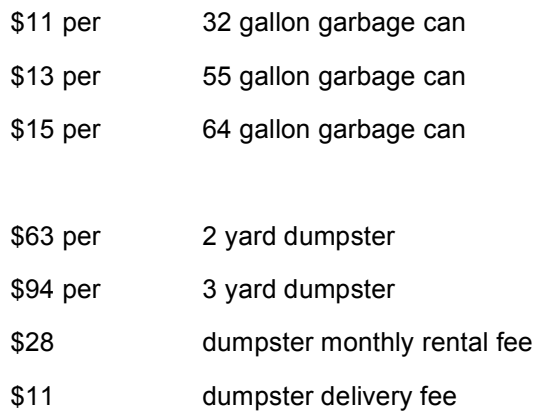

# Free Travel to Ketchikan

# *Veterans Transportation No Cost Travel Program*

The IFA announced its participation in the Veterans Transportation No Cost Travel Program. Effective immediately, the IFA is authorized to issue both Passenger and Vehicle ticketing to Veterans when traveling in conjunction with healthcare needs.

Present positive Veterans Affairs, U.S. Armed Forces (Retiree), Alaska Driver's License or State ID card with VA endorsement to qualify for this no cost program.

If you have questions about this program, please call the Inter-Island Ferry Authority at 1-866-308-4848.

# **CALENDAR OF EVENTS**

CITY OF COFFMAN COVE REGULAR COUNCIL MEETING CITY HALL FEBRUARY 19<sup>TH</sup>, 7:00 P.M. @ CITY HALL AGENDA T.B.D.

## CITY OF COFFMAN COVE COUNCIL WORKSHOP

FEBRUARY 10TH @ 6:00 P.M. CITY HALL AGENDA T.B.D.

# Brochure Advertising

*Expect to see charges on you February Statement*

Those local businesses who signed up for the two-year marketing plan will receive a statement in the mail next month. The statement will include charges for you marketing plan as agreed upon in the initial Marketing Plan Contract.

Since November, 2014 the City Tourism Coordinator has received 264 inquiries as a result of advertising/ marketing efforts. A letter and a brochure is sent to each of the 264 inquiries. On average, we respond to an estimated 700 sales leads annually.

# School Gym Key

*New Year……New key*

The workout room at the school is open to the public for a fee of \$75 per year to help offset the cost of maintaining the facility.

The fee is collected by the City of Coffman Cove and submitted to the school. The \$75 charge grants you access to the facility from January 1<sup>st</sup> to December 31<sup>st</sup>.

The lock is re-keyed every year in January so those of you who would like to purchase a new key, please stop by City Hall during business hours to sign your liability waiver and purchase your key.

# **MORE WAYS TO CUSTOMIZE THIS TEMPLATE**

## **FOOTERS**

To change the text at the very bottom of each page of your newsletter, click Headers and Footers on the View menu. Use the Header and Footer toolbar to open the footer, and replace the sample text with your own text.

#### INSERT SYMBOL

It is a good idea to place a small symbol at the end of each article to let the reader know that the article is finished and will not continue onto another page. Position your cursor at the end of the article, click Symbol on the Insert menu, choose the symbol you want, and then click Insert.

#### **BORDERS**

You can use page borders and text box borders to change the appearance of your newsletter. Borders on text boxes help keep different articles separate, and can set off sidebar articles from the rest of the page. To change a text box border, select it, double click its edge and choose the Colors and Lines tab in the Format Auto Shape dialog box.

#### QUESTIONS AND ANSWERS

Q: I would like to change some of the text box shading to improve the print quality. Can that be done?

A: Yes. To change the shading or color of a text box, select it and double click its borders to open the Format Text Box dialog box. Click the colors and lines tab and then choose the new color from the Color drop-down list in the Fill section.

Q: What's the best way to print this newsletter?

A: Print page 2 on the back of page 1.Fold in half and mail with or without an envelope. For best results, use a medium to heavyweight paper. If you're mailing without an envelope, seal with a label.

Q: I would like to use my own clip art. How do I change the art without changing the design?

A: To change a picture, click on the picture, then point to Picture on the Insert menu and click From File. Choose a new picture, and click Insert.

# Inserting and Editing Pictures

#### *Type your sub-heading here*

You can replace the pictures in this template with your company's art. Select the picture you want to replace, point to Picture in the Insert menu, and click From File. Choose a new picture and then click Insert. Select the Link to File box if you don't want to embed the art in the newsletter. This is a good idea if you need to minimize your file size; embedding a picture adds significantly to the size of the file.

To edit a picture, click on it to activate the Picture toolbar. You can use this toolbar to adjust brightness and contrast,

*Choose a new picture, and click the Link to File box if you don't want to save the art with the newsletter.*

change line properties and crop the image. For more detailed editing, double-click on the graphic to activate the drawing layer.  $\blacksquare$ 

Q: How do I change the text and borders that appear at the bottom of every page?

A: Click Headers and Footers on the View menu. Use the Header and Footer toolbar to navigate among headers and footers, insert date or time, or format the page numbers. To change the text in the footer, select it and type your new text. To change the border, click Borders and Shading on the Format menu.

Q: Can I save a customized newsletter as a template for future editions?

A: Yes. First make any changes you want to this newsletter, then click Save As on the File menu. Choose Document Template from the Save as type drop down list (the extension should change from .doc to .dot). Save the file under a new name. Next time you want to create a newsletter, choose New from the File menu, then choose your template.